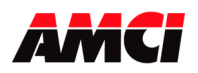

## **Installing the 4402 module in a Profibus system**

SST-PFB-SLC Profibus interface module to AB 1734-APB

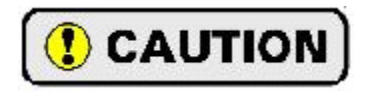

Because of the communication parameters that it stores in the module's memory, once a 4402 module has been used with a 1734-APB, it may not operate in a Point I/O system that is based on a different network.

- 1. If it is not already present, install the SST-PFB-SLC module in the SLC rack and configure the rack (the ID code is 13635) for the module.
- 2. Place the PLC in program mode.
- 3. Connect a serial cable from the computer's COM port to the RS232 port of the SST-PFB-SLC module.
- 4. With the power off, set the station address 1734-APB.
- 5. Attach the 1734-APB to the Profibus network.
- 6. Apply power to the 1734-APB.
- 7. Start the SST Profibus Configuration software.
- 8. Either create a new or open an existing network.
- 9. To use the AMCI 4402 module in a Profibus Point I/O system, it must be added to the GSD file for the 1734-APB.

Download and register the **AMCI\_4402\_r01.gsd** file.

- 10. Add the GSD file to your Profibus program by clicking on Library in the toolbar and then select Add GSD file. Choose the directory where the GSD file is located, and then select the file. When registered this module will appear under Slaves as: Allen Bradley, 1734-APB [1.15].
- 11. If SST-PBF-SLC module is not already present, click on Masters. Click and drag the Master (Rev 1.4) into the network. Right click on it and configure it according to your system's requirements.
- 12. Under slaves, click and drag the 1734-APB [1.15] module into the network. The setup window will appear.
- 13. Under the **General** tab, set the station number to match the station number set by the switches on the 1734-APB.
- 14. Click on the **Modules** tab and then click on **Add**.
- 15. Scroll to the bottom of the list, select AMCI 4402 PWM, not AMCI stepper Empty Slot, and then click on **OK**.
- 16. Click on the **SLC Address** tab. Select the Input data location (I type or M1) and offset and the Output data location (O type or M0) and the offset. The AMCI 4402 module uses four sixteen input words and eight sixteen bit outputs words. Be careful not to leave any gaps between the address of the 4402 module and any existing modules in your system.
- 17. Click on **OK** to accept.
- 18. Save the network file.
- 19. Right click on the Master Module and select Connect from the menu that appears.
- 20. Click on Yes if asked to retain the configuration.
- 21. Again right click on the Master Module and then select Load Configuration from the menu that appears.
- 22. Place the PLC in Run mode.

File: 4402\_errata.doc Date: 9/15/2015